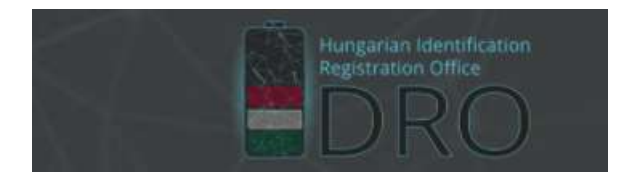

**IDRO Magyarországi ID Regisztrációs Iroda**

Regisztráció | ID kód-előtagigénylés

### **Regisztráció folyamata**

#### **Felhasználói fiók létrehozása**

1. Amennyiben még nincs felhasználói fiókja a <https://idro.hu/> weboldalon, úgy kattintson a főoldalon megjelenő "Bejelentkezés" szövegnégyzet bal alsó sarkában lévő "Regisztráció" hivatkozásra.

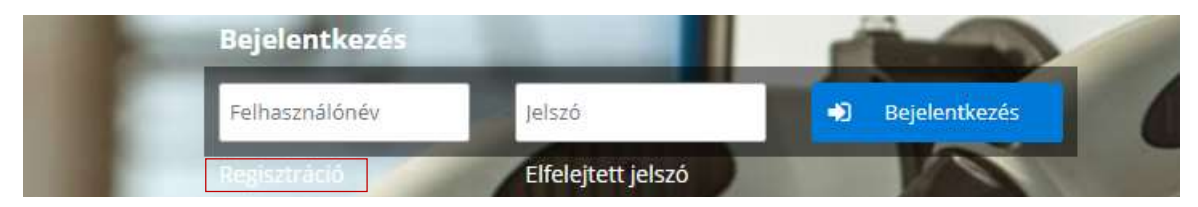

2. Töltse ki a "Regisztráció" űrlap kötelező (\*) adataira vonatkozó mezőket, majd a "Felhasználói feltételek" és "Adatvédelmi szabályzat" elfogadását követően kattintson a "Regisztráció" gombra.

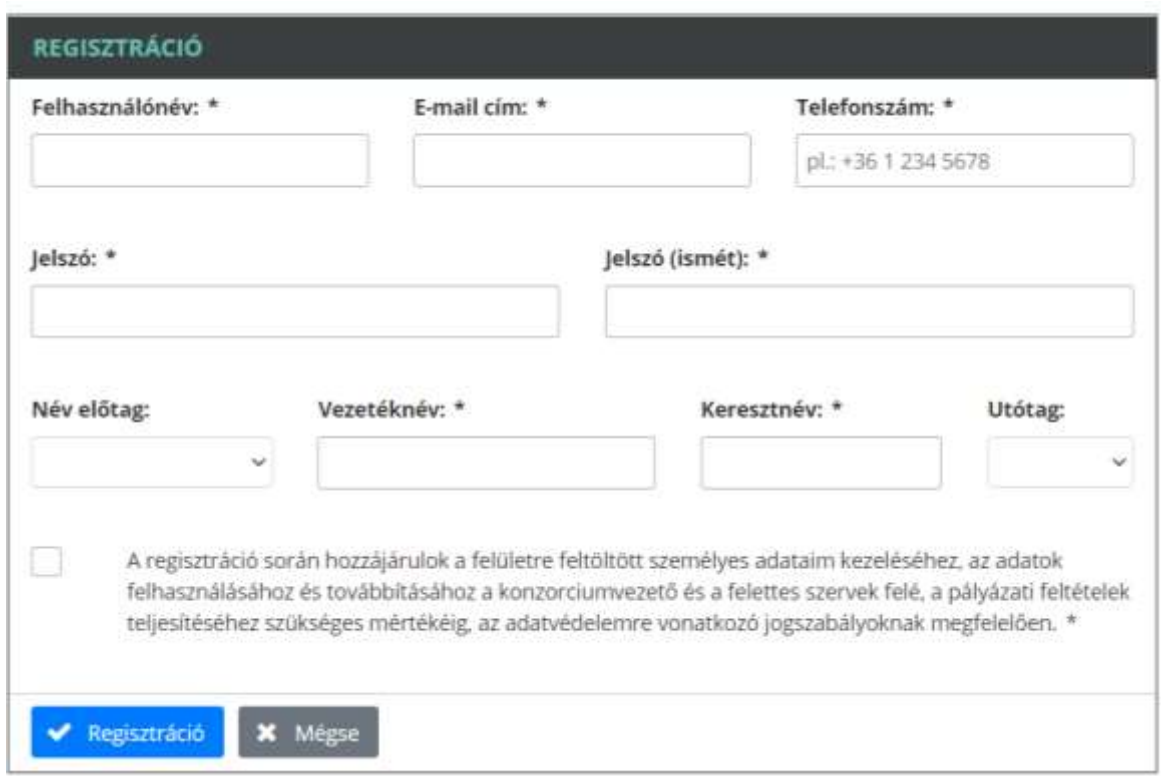

3. A "**Regisztráció**" gombra kattintva a rendszer üzenetet küld a megadott email címre egy megerősítő levél formájában. A kiküldött levélben található hivatkozásra kattintva a regisztrációs szándék megerősítésre kerül, így belépteti a rendszer az IRDO belső weboldalára.

#### **Cég hozzárendelése a felhasználói fiókhoz**

 $-1$ 

4. A regisztráció megerősítést követően van lehetőség a kiválasztott cég felhasználói fiókhoz való hozzárendeléséhez az "Áttekintés" űrlap felső szekciójában látható alábbi üzenetre kattintva.

A Ön jelenleg egyetlen cégnek sem jóváhagyott tagja.<br>Kérük a cégek mundportban, vagy let katterina júlkhe meg, hogy mety cégekmek a tagja.

5. A "**+ Cég felvétele**" gombra kattintva megjelenik egy a cég székhelyére vonatkozó kérdés (Belföldi/Külföldi), amelyet megválaszolva egy újabb beviteli mező jelenik meg. A cég nevének begépelését követően egy legördülő listából tudja kiválasztani a céget.

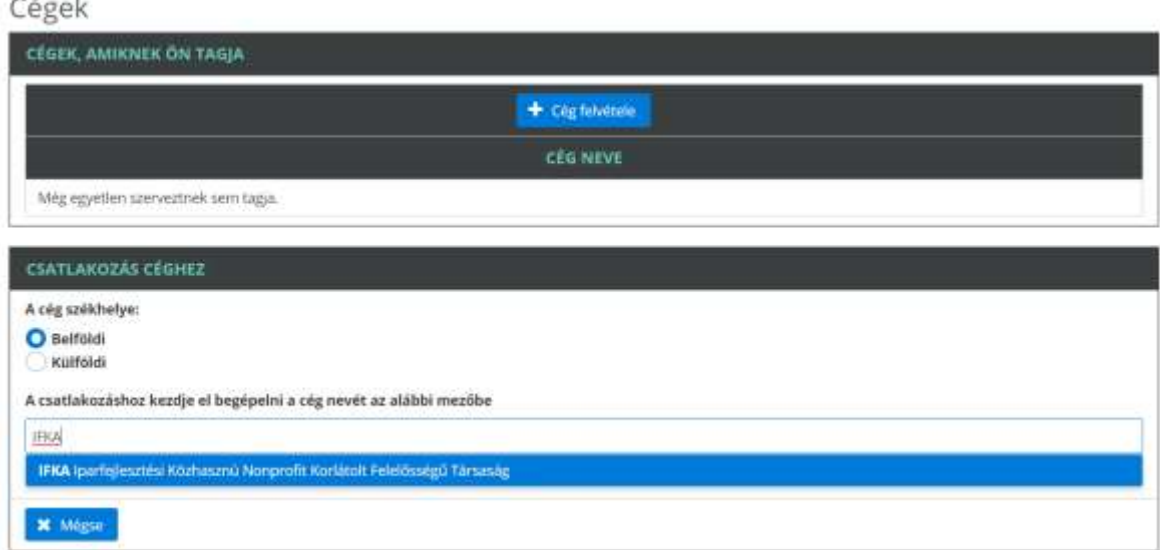

A cég kijelölését követően tud "Csatlakozni" a céghez.

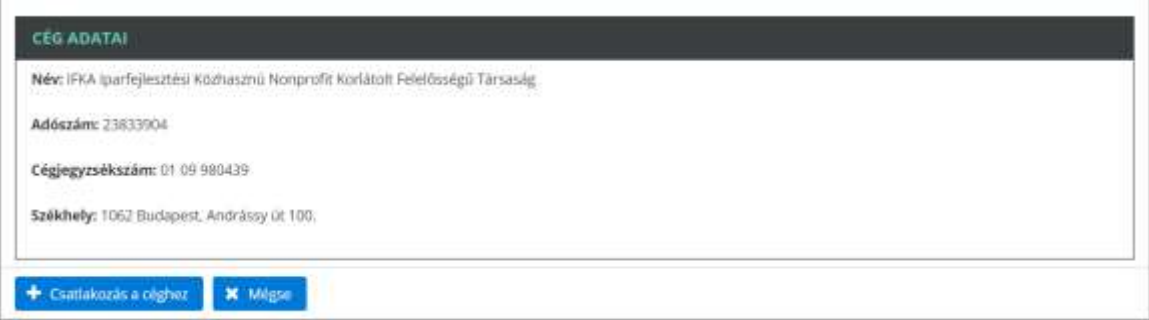

A csatlakozást követően a **"Cég alapadat"** űrlap már beküldhető értékelésre. A leértékelt, egyben megfelelt cég lapadatok űrlap az "Áttekintés" menüpont "Sikeres cég alapadatok **űrlap**" folyamatszálon látható.

# **FOTNOS: A cég sikeres regisztrációját követően van csak lehetőség az IDRO kód-előtag igénylésére!**

A már elfogadott céges regisztrációk esetén a cég neve IDRO kód-előtag nélkül jelenik meg az "**Tagság és ID lista**" menüpontban található táblázatban.

# **IDRO kód-előtag igénylése**

1. Az "**Áttekintés**" menüpont, felső szekciójában található "**IDRO azonosító igénylése**" gombra kattintva megnyitódik azon űrlap, amelyet kitöltve az IDRO előtag-kód igénylése beküldhető.

**FONTOS:** A rendszer mind az CPO, mind pedig az EMSP kód előtag esetén előzetes vizsgálatokat végez az adatbázisban, ennek megfelelően **a megadott, egyben igényelni kívánt előtag azonnali ellenőrzésre kerül.** Amennyiben a megadott előtag már foglalt, úgy a rendszer egy hibaüzenet formájában jelzi azt az igénylő felé.

IDRO azonosító igénylés

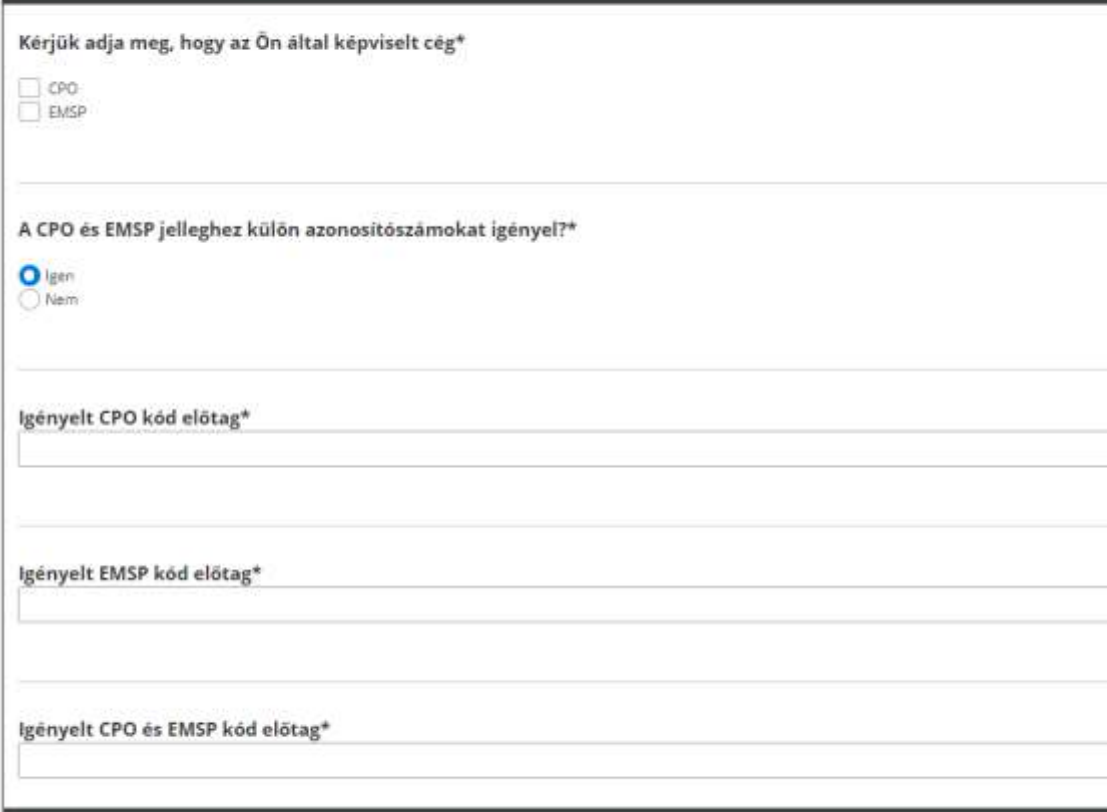

2. Az "**IDRO azonosító igénylés**" űrlap kötelező (\*) adataira vonatkozó mezők kitöltését követően a "Beküldés" gombra kattintva az igénylés véglegesíthető.

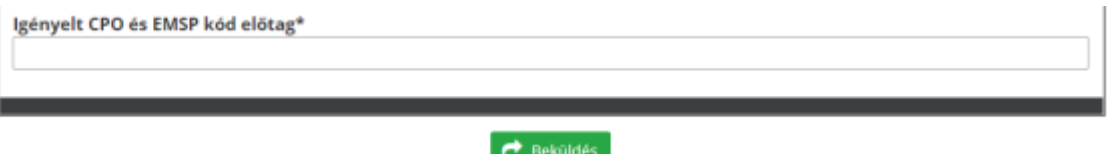

Az IDRO azonosító sikeres igénylését követően a cég neve kiegészítésre kerül az IDRO előtaggal az "Tagság és ID lista" menüpontban található táblázatban.